# COMO REALIZAR A INSCRIÇÃO NO FESTIVAL PARALÍMPICO: PASSO A PASSO

**1° (PRIMEIRA) ETAPA** : Preencher os dados da Instituição abaixo solicitados

## Inscrição para o Festival Paralímpico

Preenchimento de dados da Instituição e dos Atletas

O nome e a foto associados à sua Conta do Google serão registrados guando você fizer upload de arquivos e enviar este formulário. Não é festivalparalimpicouem@gmail.com? Alternar conta

\*Obrigatório

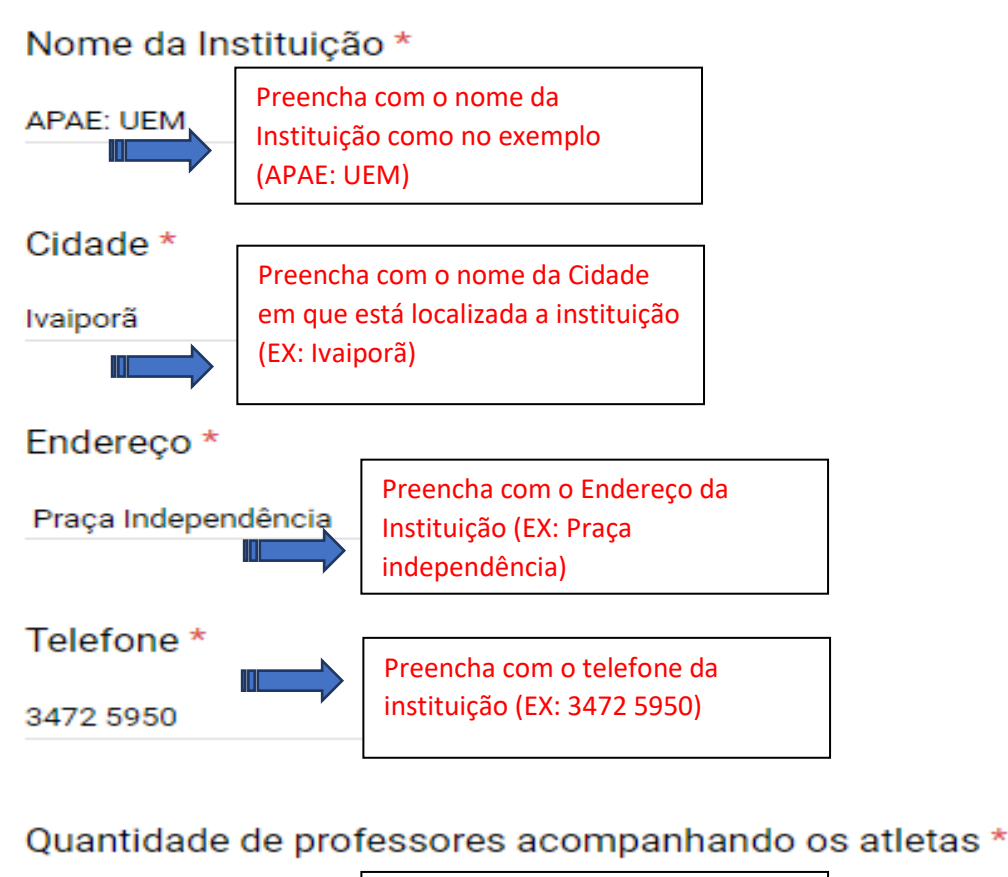

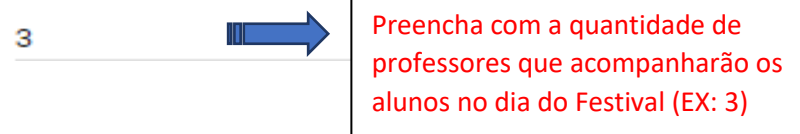

Após preenchimento dos dados da instituição você passará para a segunda etapa:

**2° (Segunda) Etapa**: Baixar o arquivo para preenchimento das informações dos atletas.

Você irá clicar no link que está disponível na página de inscrição (como ilustrado abaixo)

Clique no link abaixo e no canto DIREITO SUPERIOR clique na opção "Fazer Download" (o ícone é uma seta apontada para baixo). Após fazer o download e preencher as informações dos atletas, utilize a opção abaixo para enviar o arquivo

https://drive.google.com/file/d/1kH5Y\_kT-nyFCDk\_iPip9-2T34440uFdT/view?usp=sharing

Clique neste link para baixar a planilha de inscrição

Clicando neste link você será redirecionado para uma página onde se encontra a planilha de inscrição do Festival siga os passos da imagem abaixo para baixar e abrir o arquivo

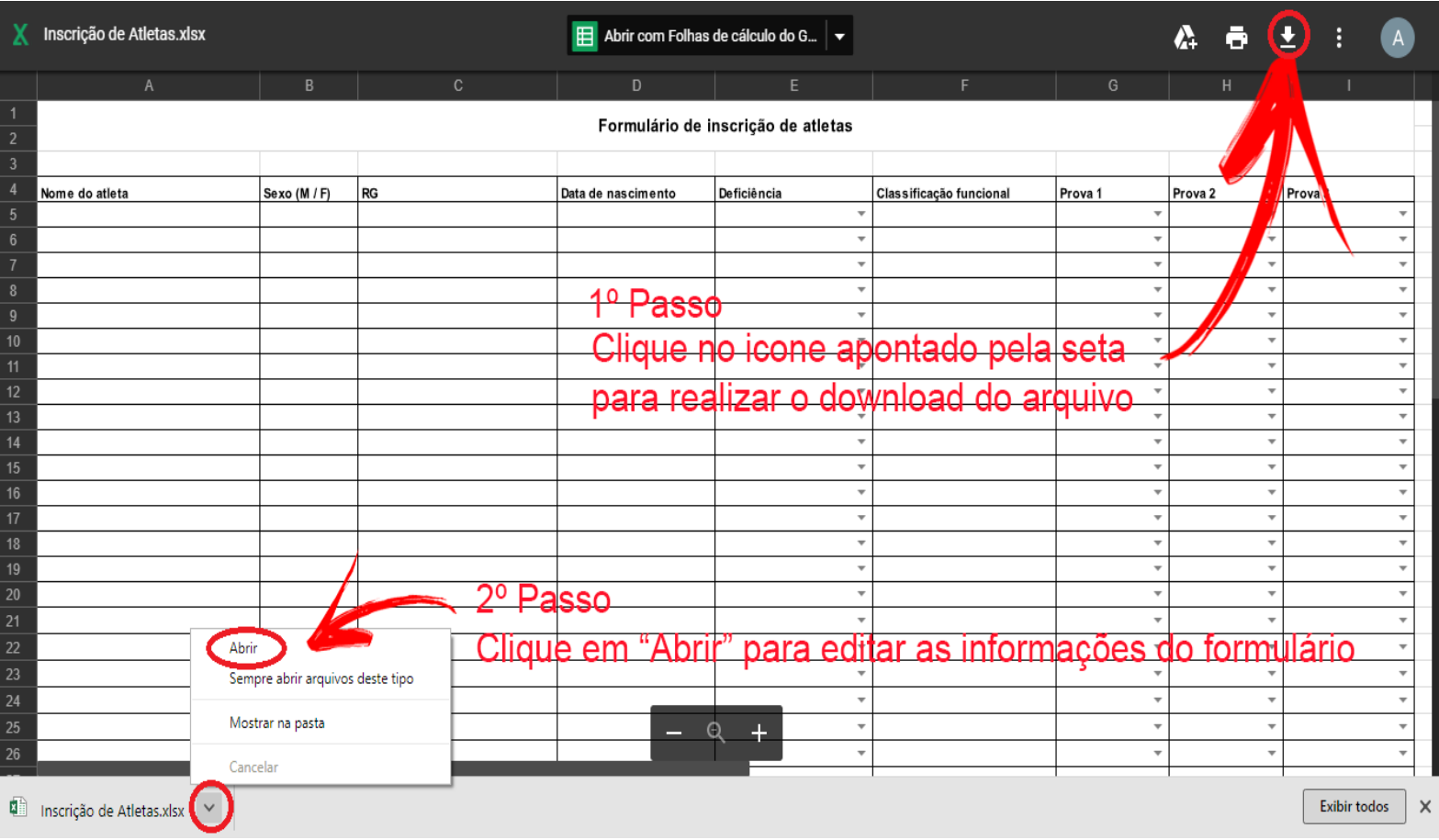

Após ter clicado em "Abrir" o arquivo será executado e você deverá habilitar a edição como é ensinado abaixo

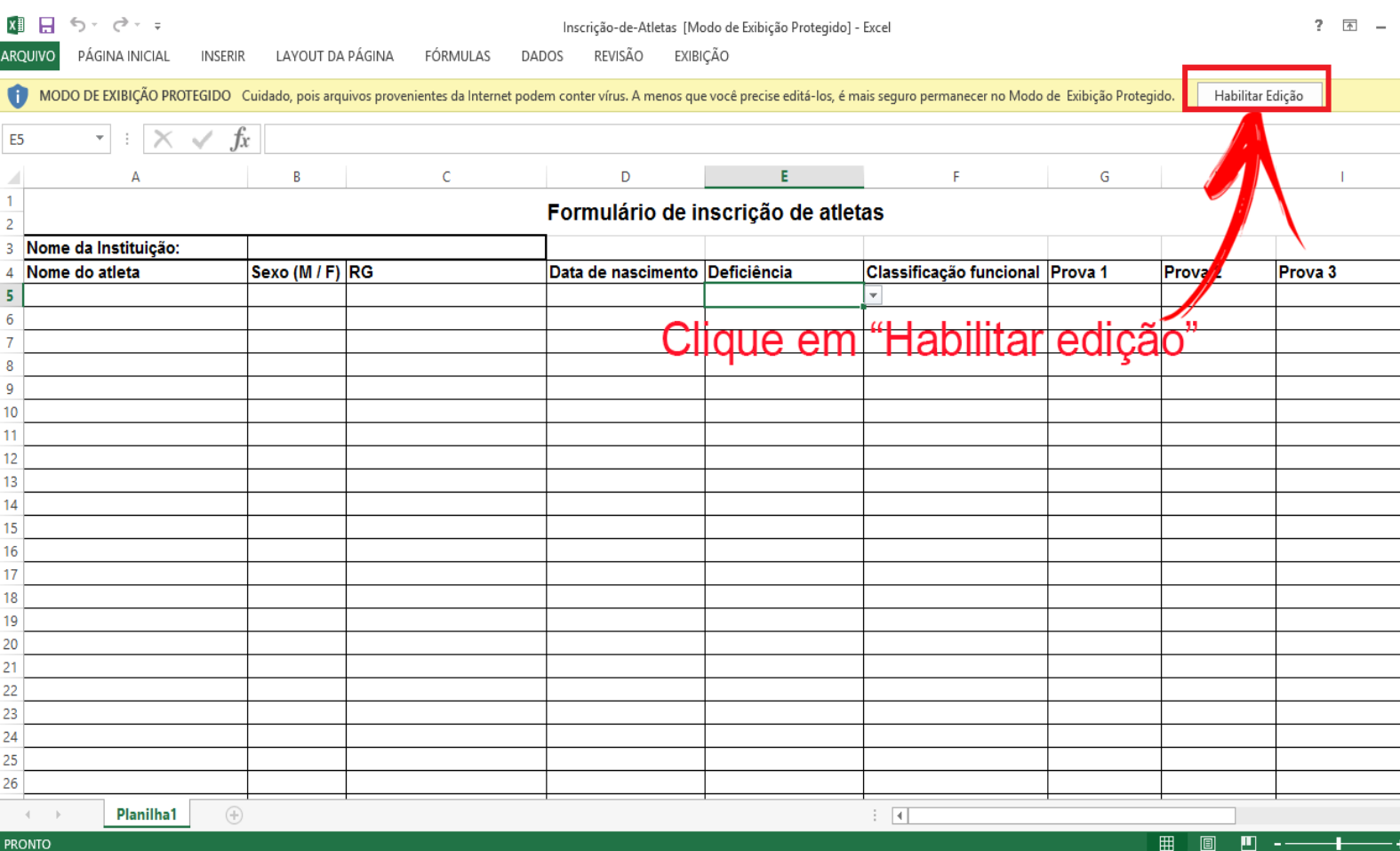

#### **3° (Terceira) Etapa**: Preencher o formulário de inscrição dos atletas

#### **Passo 1:** Coloque o nome da instituição como a imagem a seguir (EX: APAE:UEM):

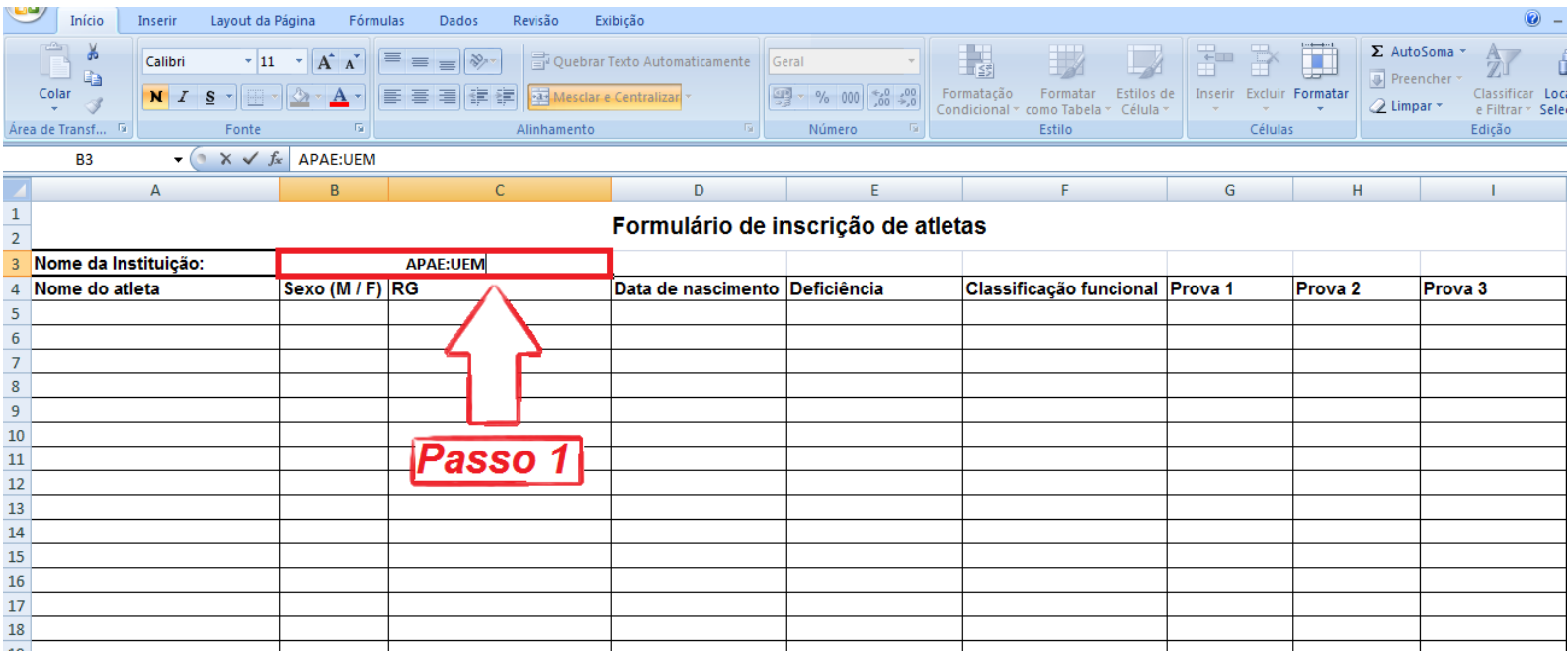

**Passo 2:** Preencher com o nome completo do atleta (EX: Pedro da Silva):

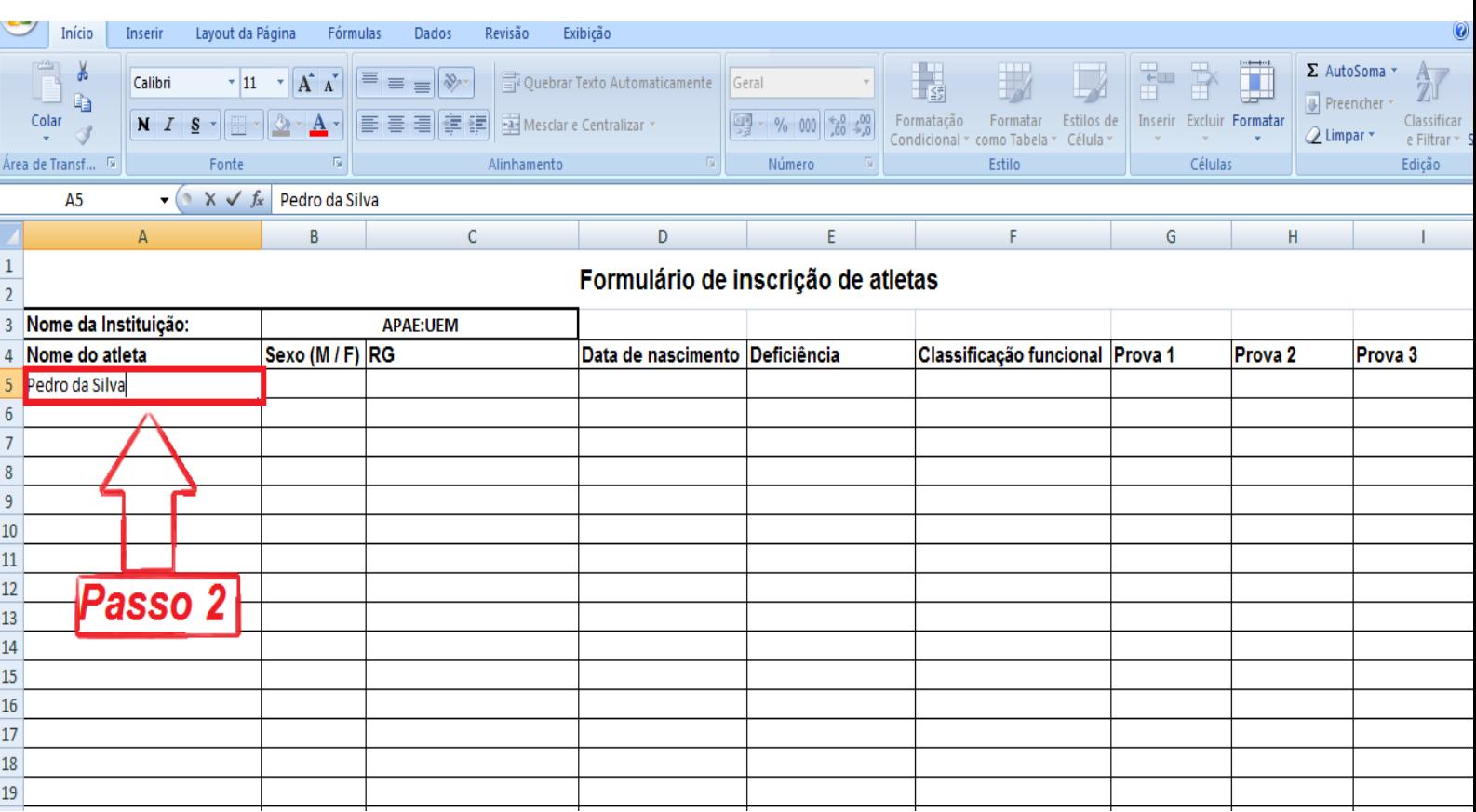

#### **Passo 3:** Inserir o Sexo do atleta, sendo M para masculino e F para feminino:

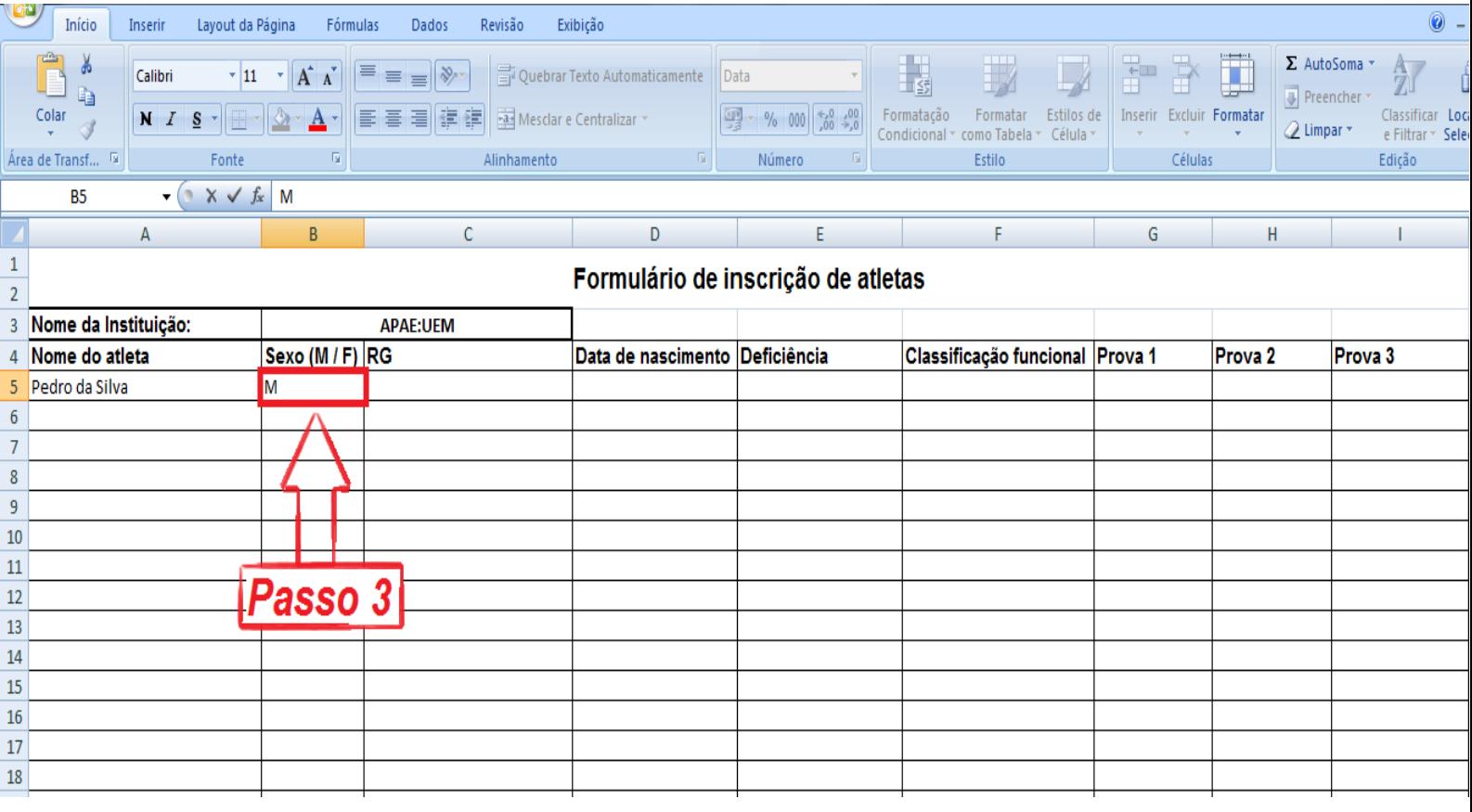

**Passo 4:** Acrescentar o número do RG do atleta, respeitando pontuação (EX: 15.354.646-7):

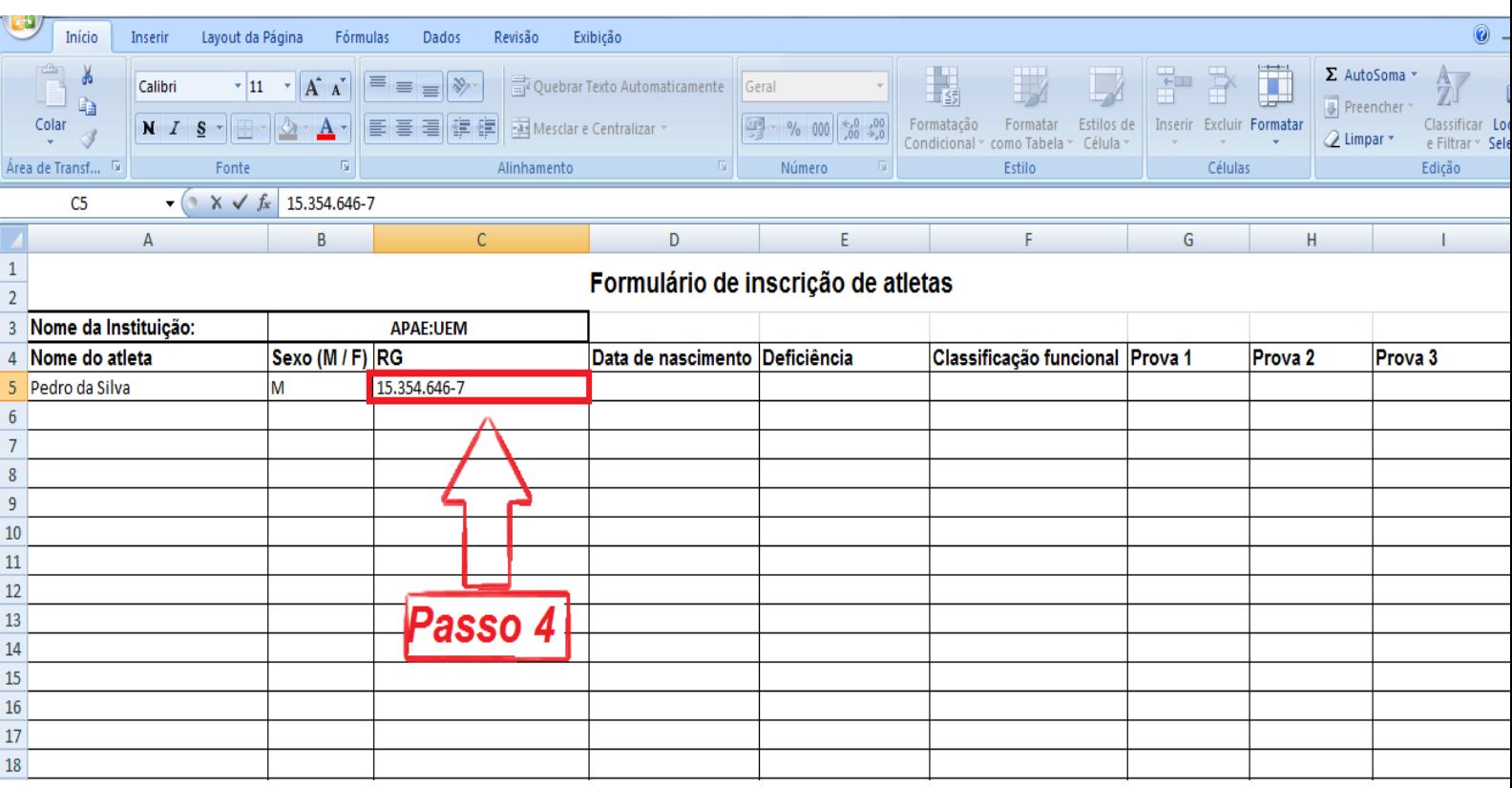

**Passo 5:** Incluir a Data de nascimento do atleta (EX: 21/03/2001):

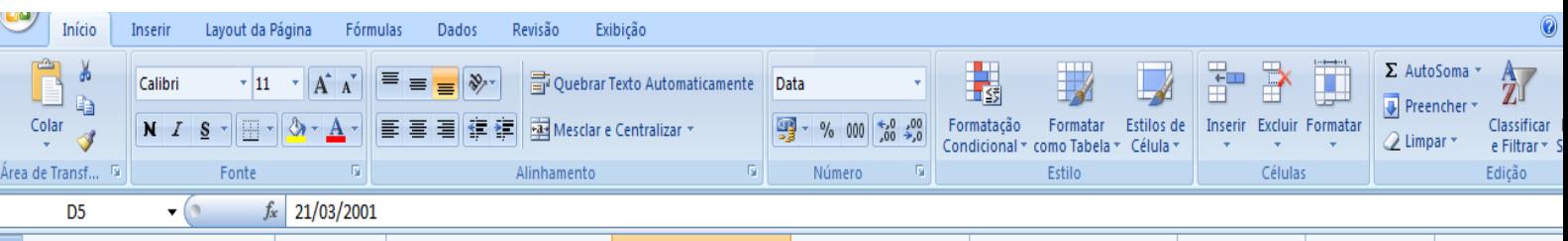

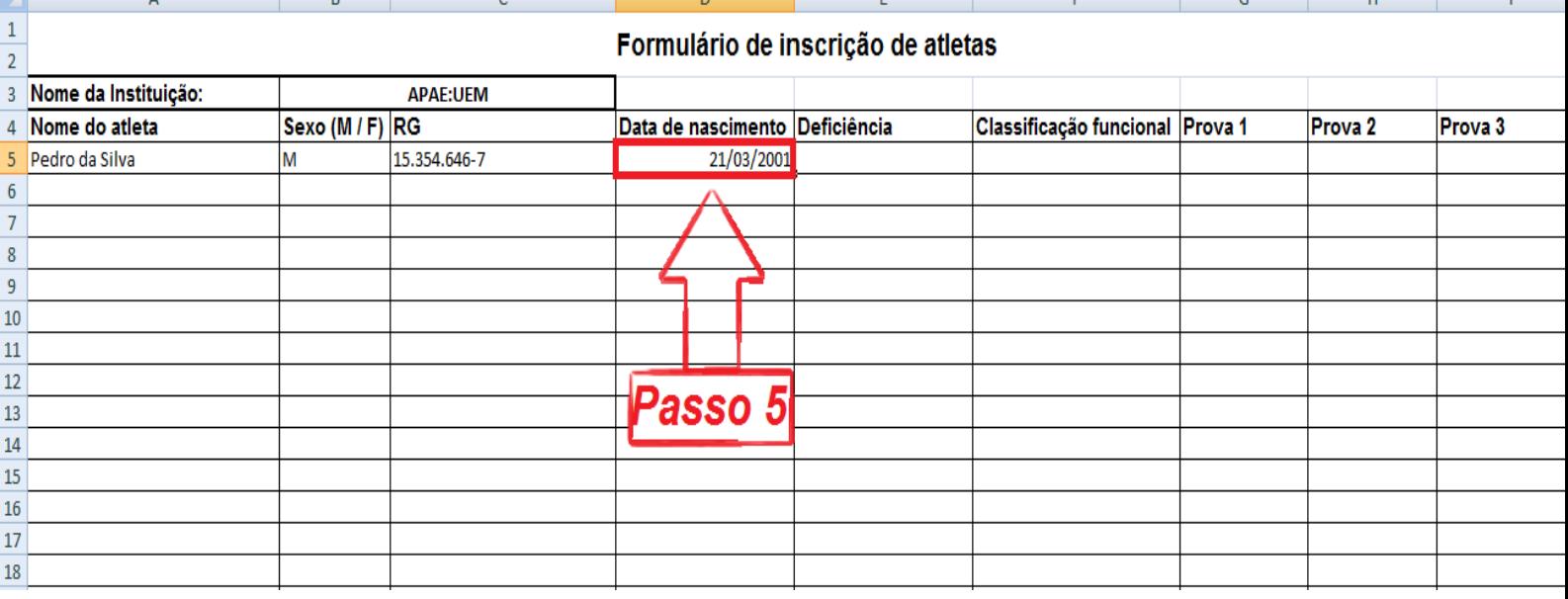

Passo 6: Ao clicar no espaço determinado para preencher a deficiência do atleta irá aparecer uma seta a direita disponibilizando as Deficiência, como na imagem a seguir, onde assim aparecerá diversas opções de deficiência, com isso deve-se selecionar aquela deficiência relacionada ao atleta até ali descrito (EX: Deficiência Intelectual):

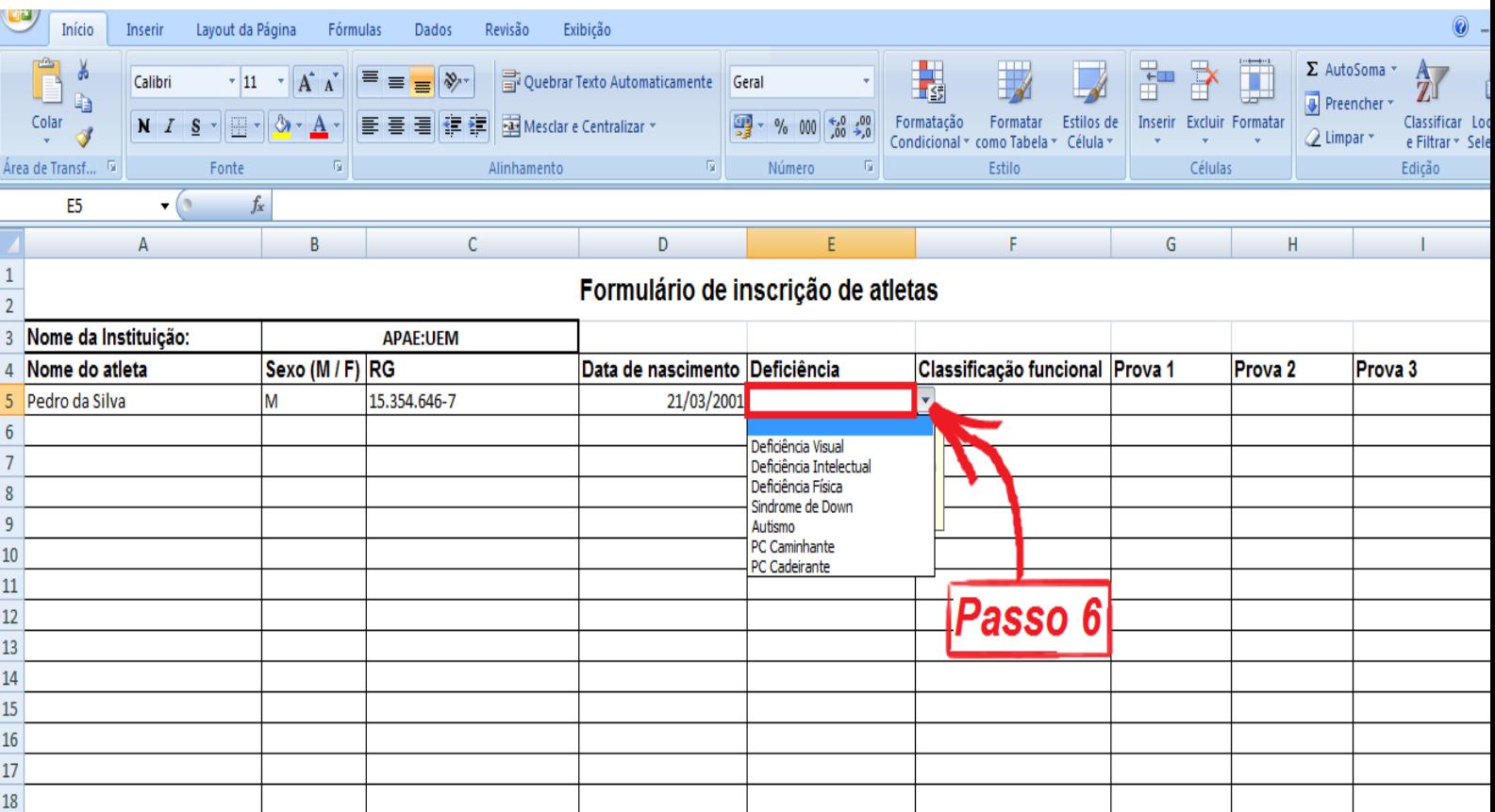

#### **Passo 7:** Preencher esse quesito com a classificação funcional do atleta (EX: T20):

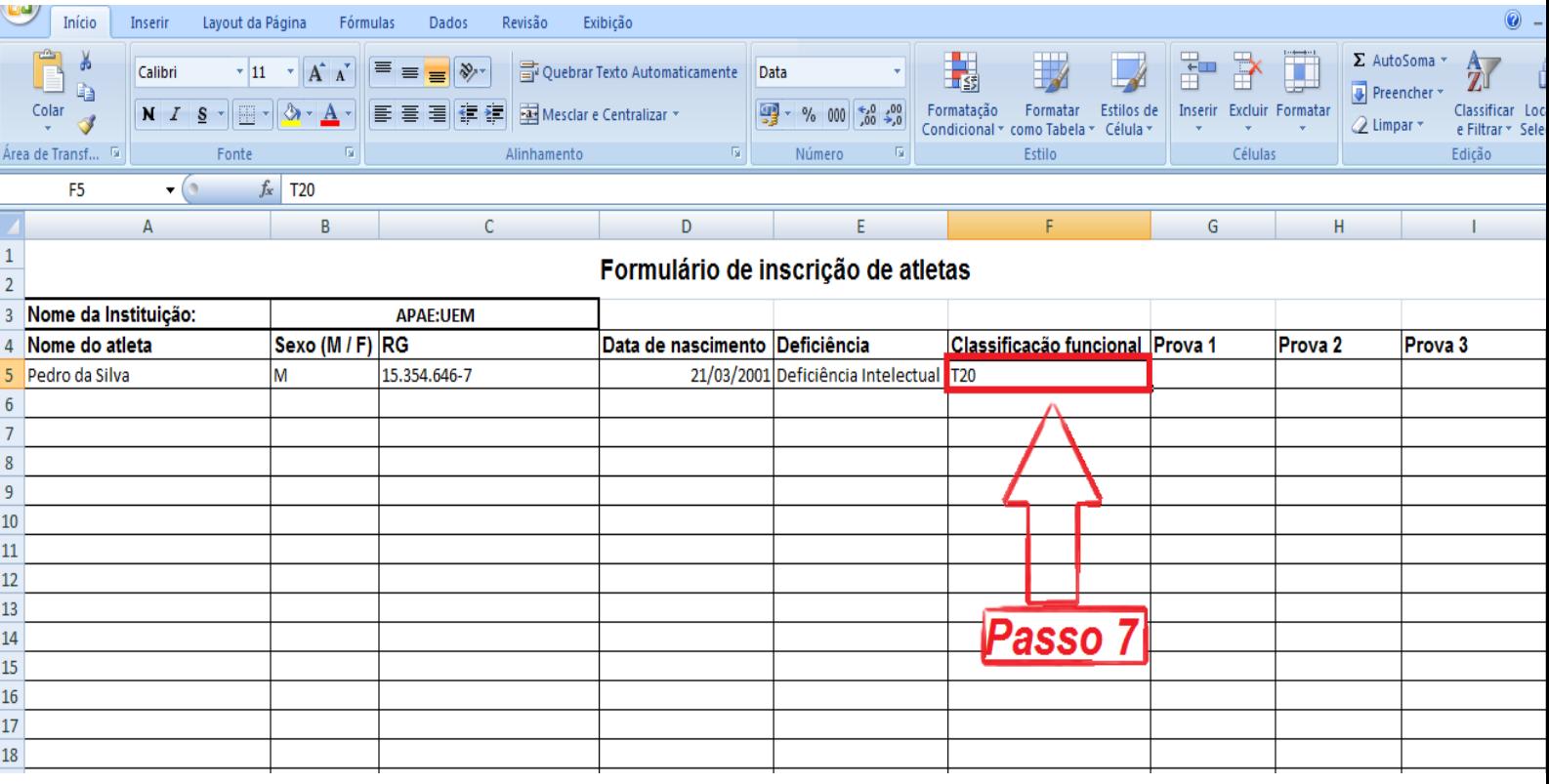

Passo 8: Assim como no passo 6, ao clicar para escolher a primeira prova que o atleta participará, deve aparecer uma seta para disponibilizar as provas que são opções seguindo a escolha da Data de nascimento e Deficiência pré definidas (EX: 100m)

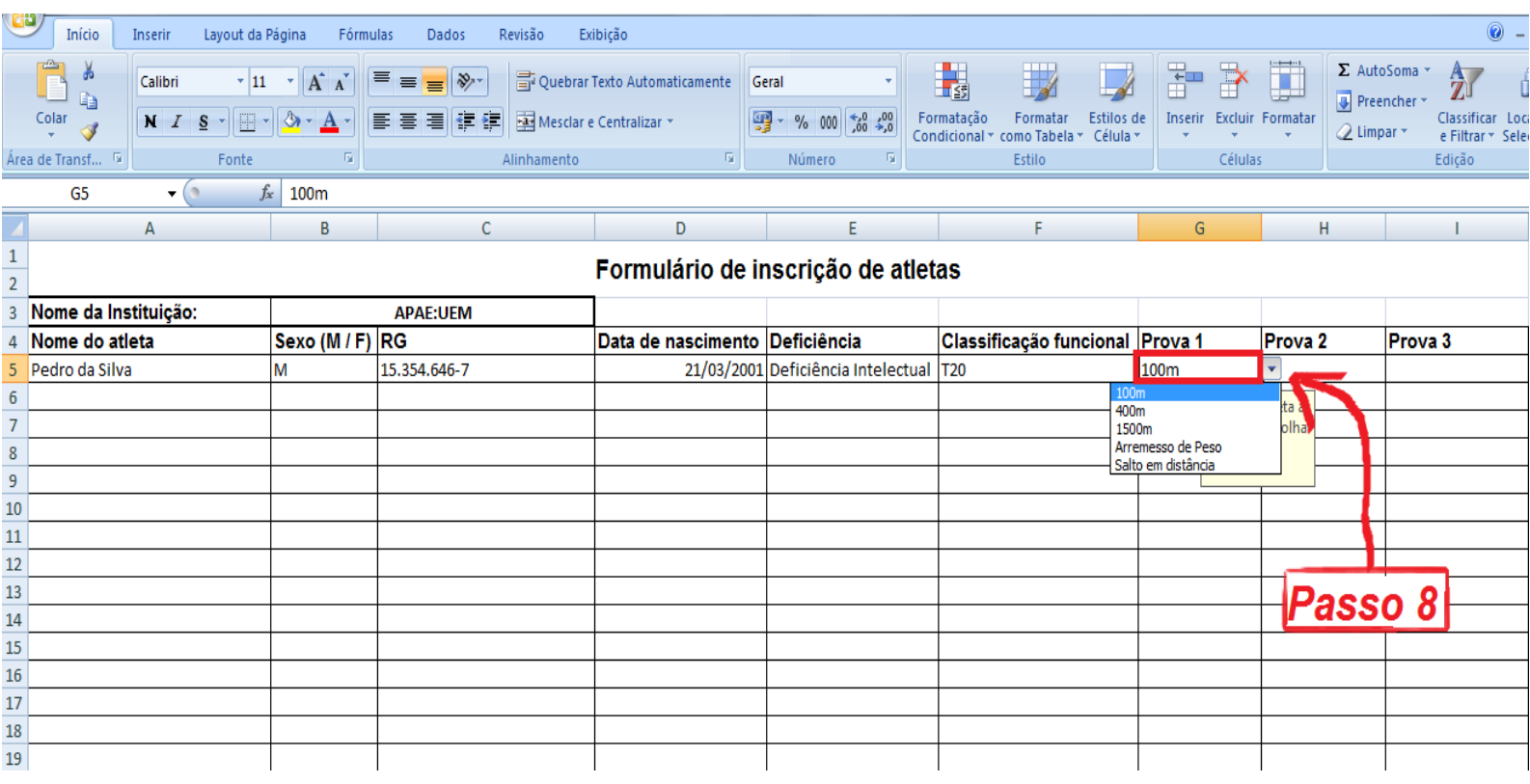

#### **Passo 9:** Em caso do atleta participar de uma segunda prova, preencher o quesito com as opções disponível (EX: 400m):

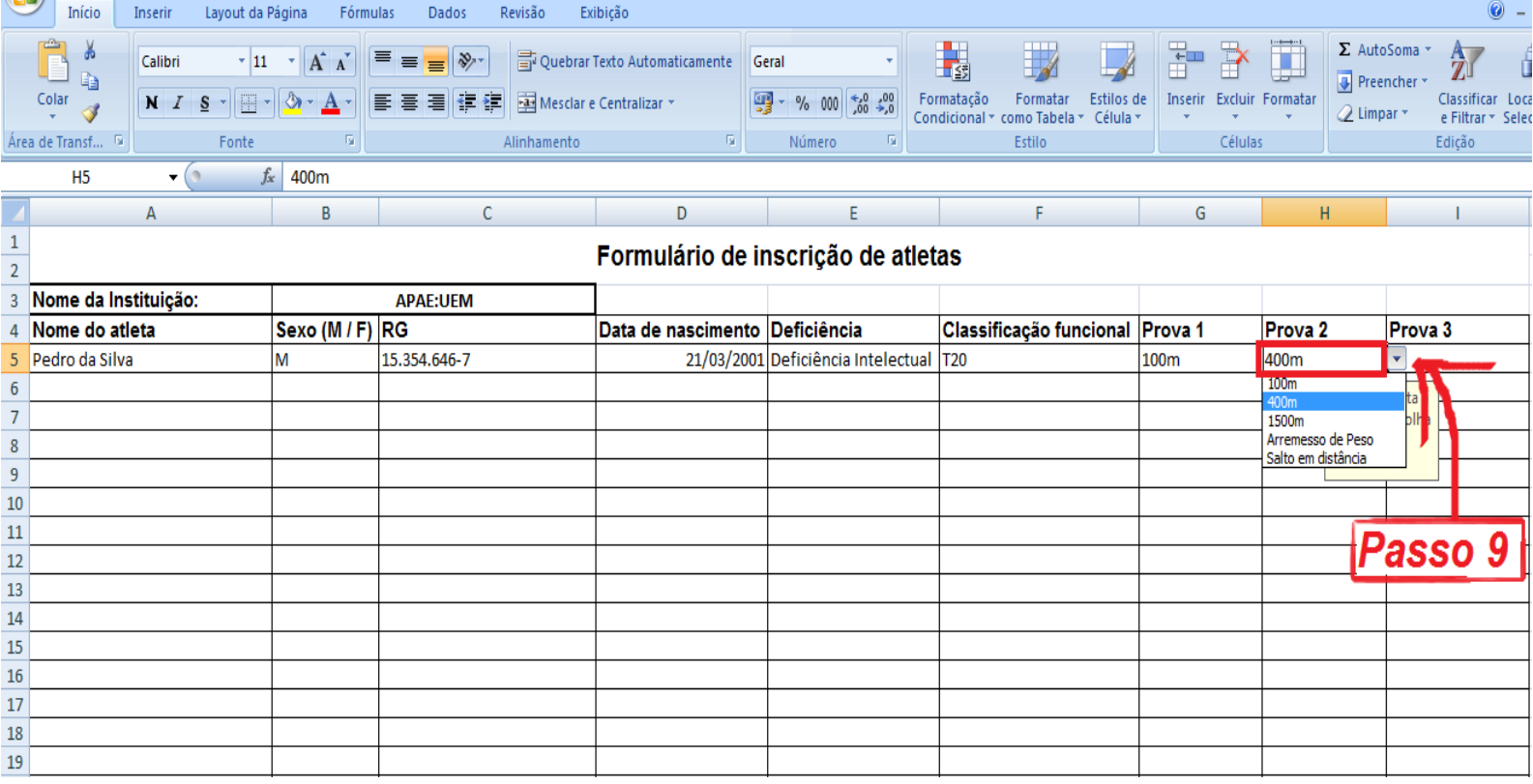

**Passo 10:** Em caso do atleta participar de uma terceira prova, preencher o quesito com as opções disponível (EX: Arremesso de Peso):

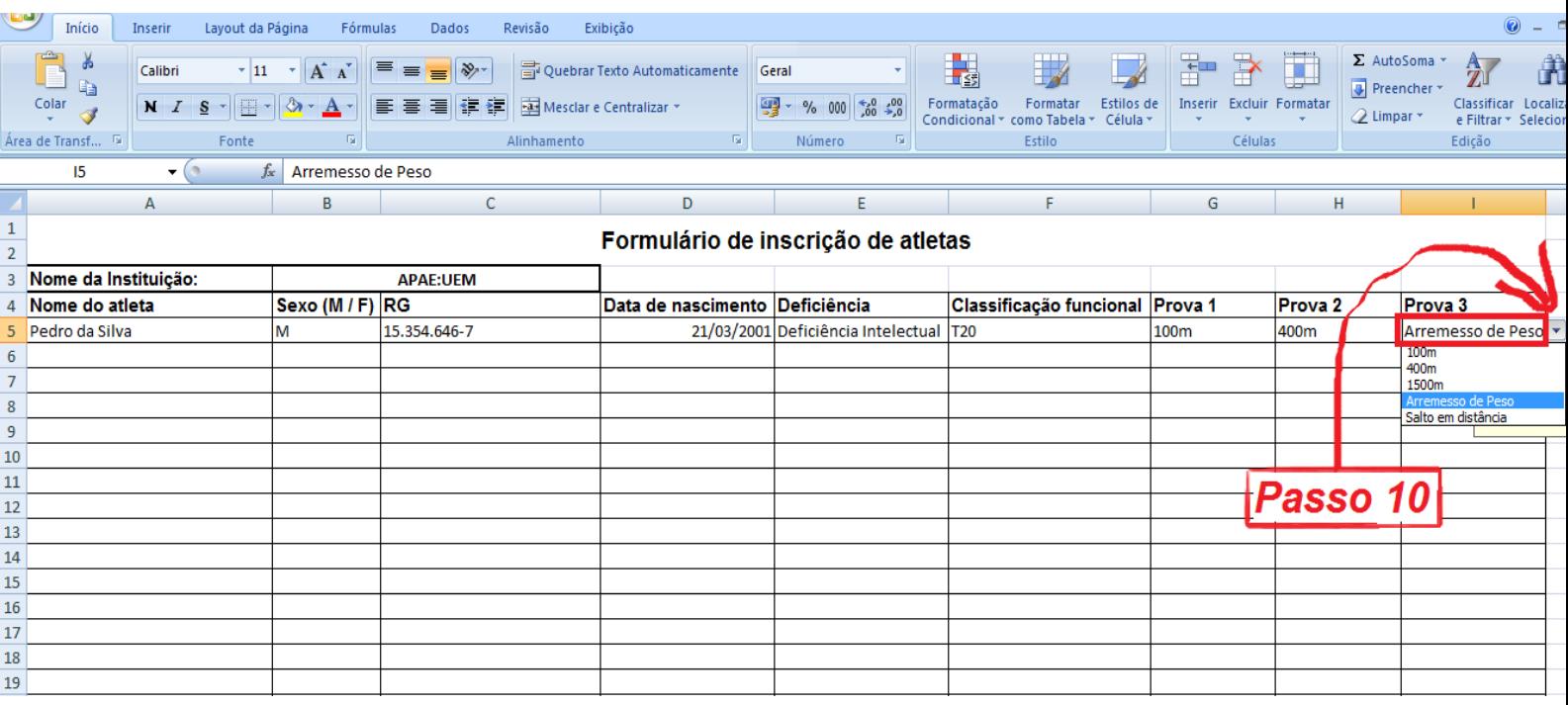

**4° (Quarta) Etapa**: Após o preenchimento completo de todos os atletas que irão participar, salve a planilha na pasta de desejo em seu computador.

Na sequência retorne a página de inscrição e clique em "Adicionar Arquivo":

## Enviar planilha de inscrição dos atletas \*

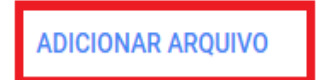

Após isso você irá ser redirecionado a área de inserir o arquivo das inscrições anteriormente preenchido. Para adicionar o arquivo com os dados dos atletas, clique em "selecionar arquivos do computador":

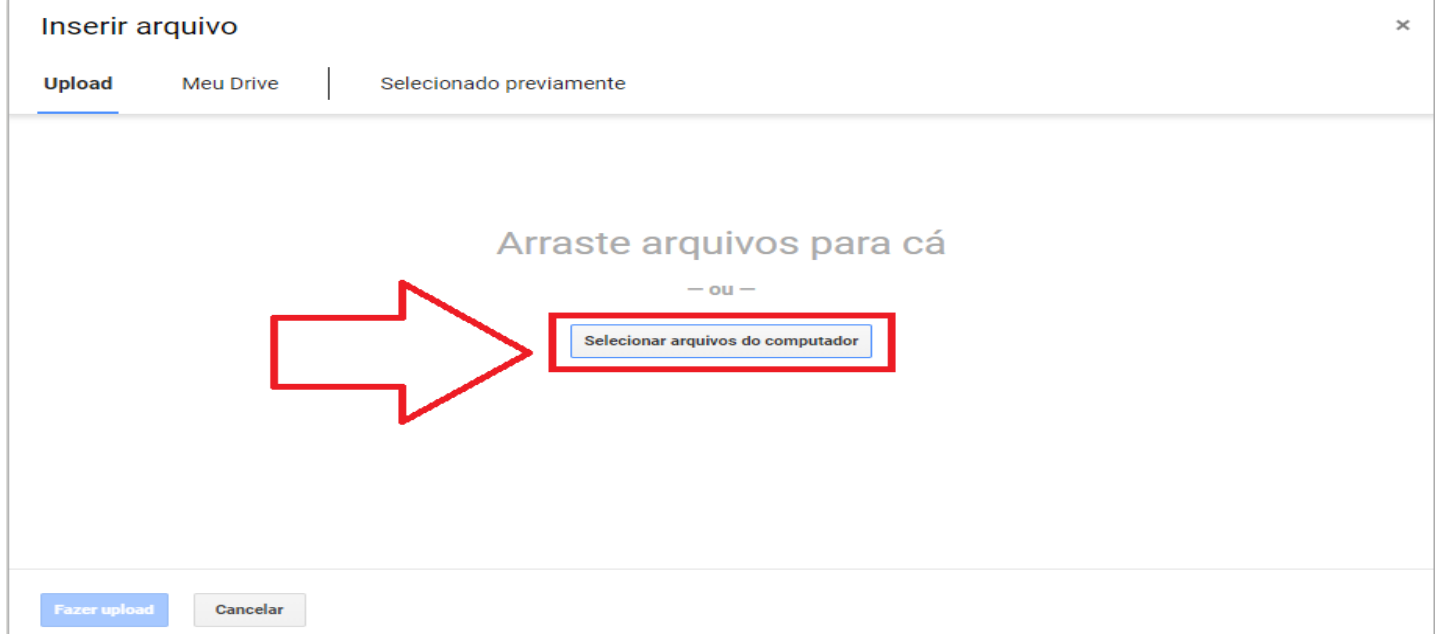

Ao clicar em "selecionar arquivos do computador" você deverá ir até o arquivo salvo com os dados e clique em abrir, assim você será novamente redirecionado a pagina de seleção do arquivo, onde após isso clique em "fazer upload":

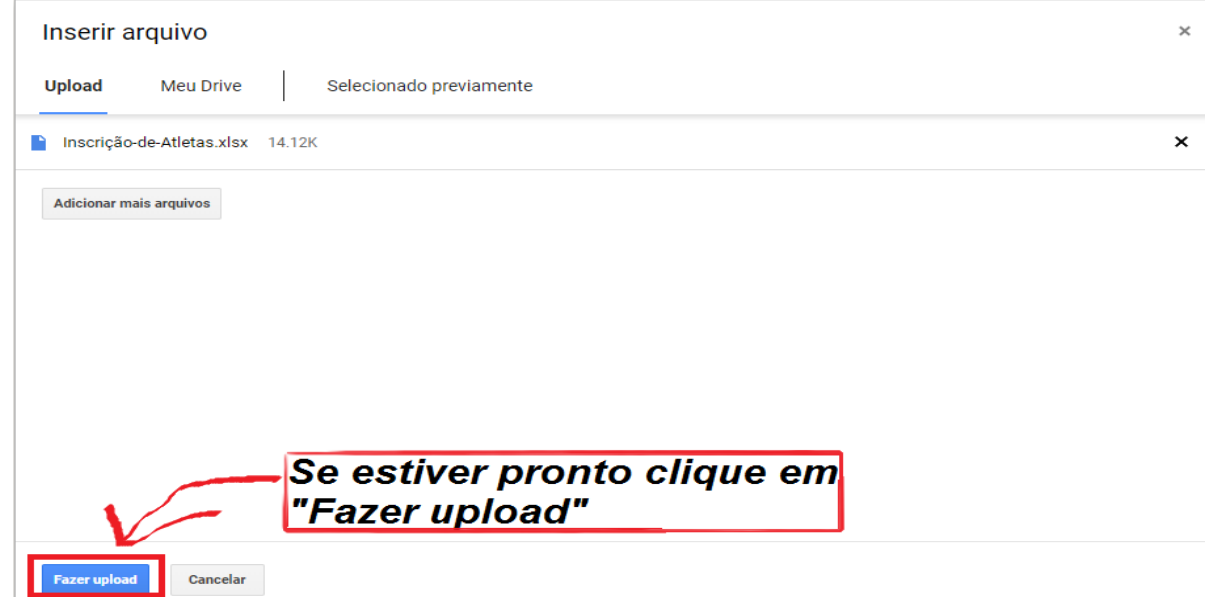

Para finalizar você será direcionado a página inicial onde, com todos as etapas anteriores concluídas, deverá clicar em "enviar", e assim a inscrição com os dados dos atletas estará completa:

## Enviar planilha de inscrição dos atletas \*

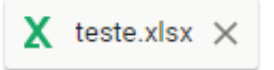

Em caso de dúvidas entrar em contato pelo telefone 3472-5950 (Universidade Estadual de Maringá) ou pelo WhatsApp (43) 9 96327097 (João Paulo de Oliveira)

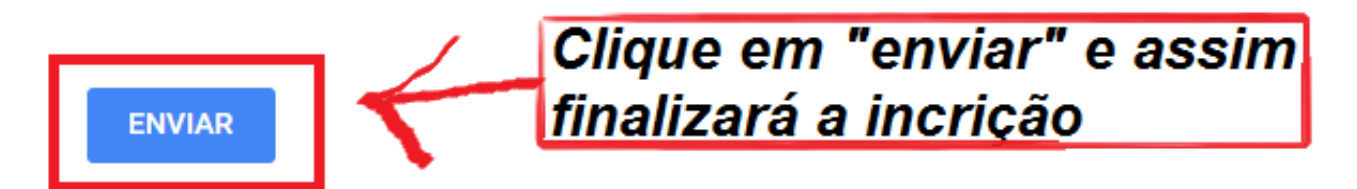